## ENVIRONMENTAL HEALTH AND SAFETY

## **Uploading Chemical Standard Operating Procedures into EHSAssistant**

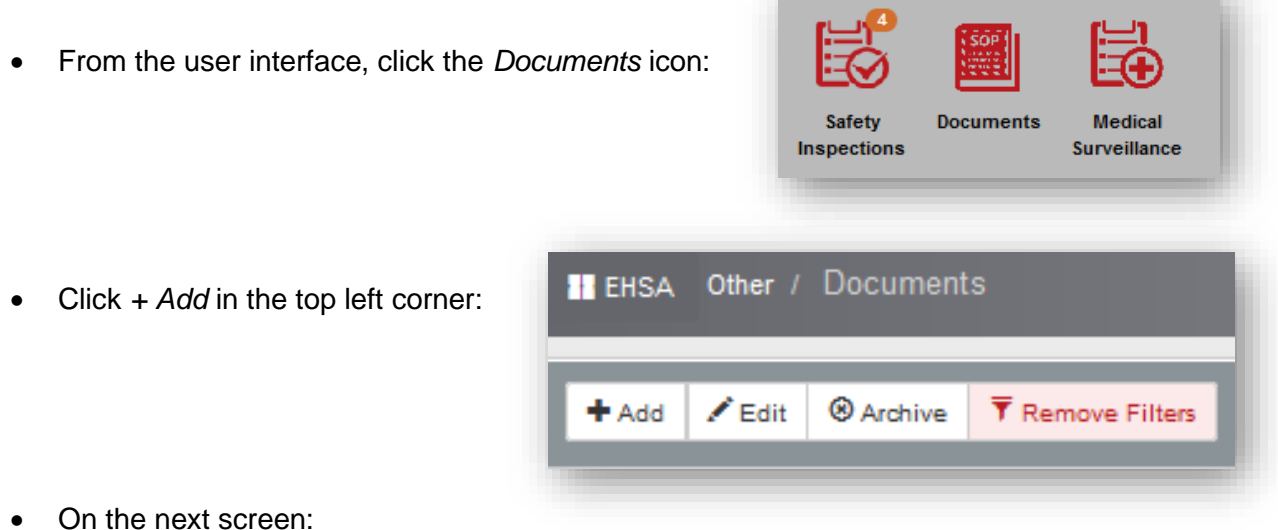

- 1. Verify for a chemical SOP that the *Chemical Permit (C-xxxxxx)* is selected from the drop-down.
- 2. The *Protocol* field can be left blank.
- 3. *Type* should be SOP.

5

4. Enter an appropriate description in the *Document Description* field.

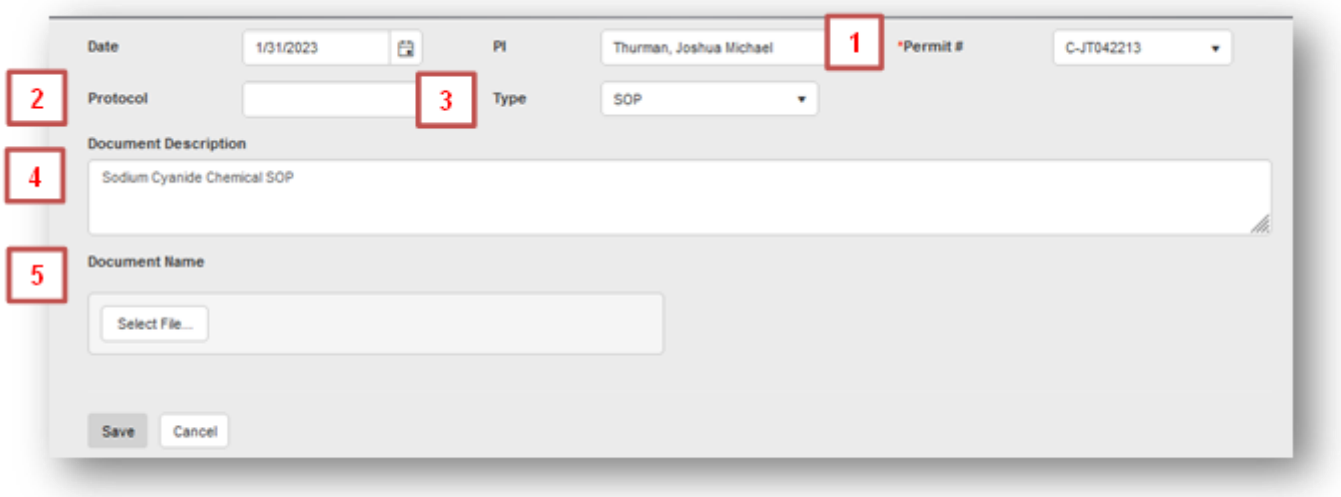

- 5. Upload the Chemical SOP using the *Select File…* button under the *Document Name.*
- Click *Save.* The SOP will be available under the *Documents* icon.